## CARELINK® PERSONAL **QUICK START GU**

# **Medtronic**

#### **WHAT IS CARELINK®?**

CareLink Personal allows you to collect information from your insulin pump, continuous glucose monitoring (CGM) device, and blood glucose meter to evaluate your glucose control through a free, web-based software. These reports can be used during office visits to discuss therapy changes with your healthcare provider. You can also monitor your progress to improved glycemic management.

### **WHAT DO I NEED TO START?**

All it takes to get started is an easy upload using the CONTOUR® NEXT LINK blood glucose meter or the CareLink USB provided with your Medtronic pump or CGM.

### **SIGN UP IS EASY WITH CARELINK PERSONAL**

Before using CareLink for the first time, you need to set up a user account and password. Go to: http://medtronicdiabetes.com/carelink

#### **To create an account, start at the CareLink Welcome screen and follow these easy steps:**

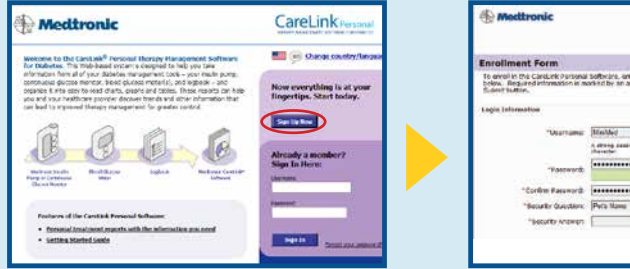

**1** From the Welcome screen, click the Sign Up Now button and select language.

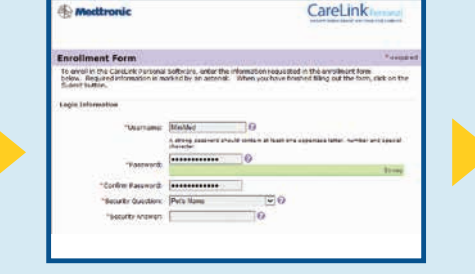

2 After you accept the terms of agreement, you'll be asked to create a username and password. The password can be any combination of letters or numbers from 8 to 32 characters long and include one uppercase letter, one number, and one special character. Be aware that passwords are case-sensitive.

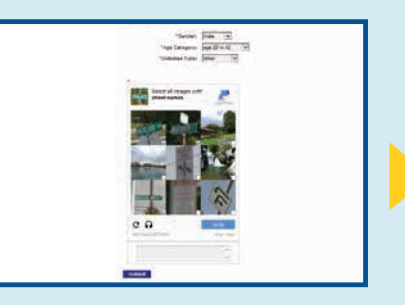

 $3$  Enter your personal information in all the required fields. You will be asked to follow through the reCAPTCHA feature of enrollment on the bottom of the screen. Check the box and click **Submit.** Once you have registered, you can log in from the Welcome screen using your new username and password.

Please consult the Getting Started Guide available on the CareLink Personal homepage for more information on sign up or by accessing http://www.medtronicdiabetes.com/ CareLink-Getting-Started-Guide

### **BROWSER SETUP BEFORE UPLOAD:**

*For Windows 7, 8, 8.1, and 10, you will need Administrator Rights.* 

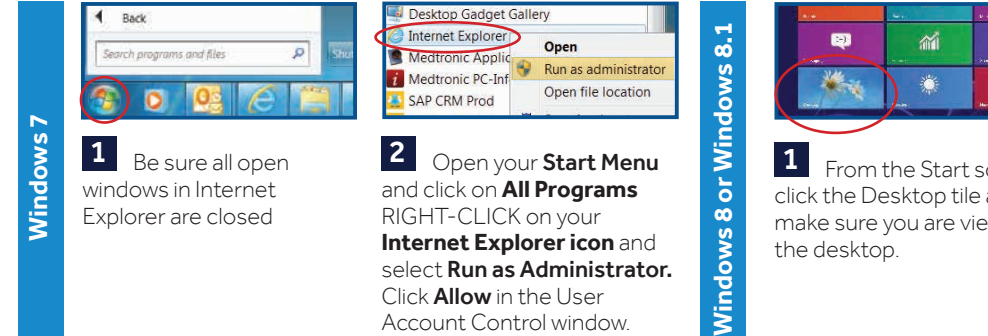

![](_page_0_Figure_19.jpeg)

 $\boxed{1}$  From the Start screen, click the Desktop tile and make sure you are viewing

![](_page_0_Figure_21.jpeg)

2 RIGHT-CLICK on **Internet Explorer® icon** from the task bar, RIGHTclick again on **Internet Explorer** in the menu that appears. Select **Run as administrator.** Click **Allow** in the User Account Control window.

![](_page_0_Figure_23.jpeg)

**Windows 10**

**Nindows 10** 

on **Internet Explorer** in the menu list. Select **Run as Administrator.** Click **Allow** or **Yes** in the User Account Control window.

2 RIGHT-CLICK

1 From your Start menu on your desktop, Go to All Apps, then Windows Accessories.

# CARELINK® PersonaL **QUICK START GU**

# **Medtronic**

### **UPLOADING DATA FROM YOUR DEVICE**

![](_page_1_Picture_3.jpeg)

1 Go to http://medtronicdiabetes.com/ carelink, enter your user name and password, and click on Sign In.

![](_page_1_Picture_5.jpeg)

2 DO NOT CONNECT your CONTOUR NEXT LINK or CareLink USB to the computer until prompted. Click on Upload Data from My Device. Allow the Java Plug-in to load.

**NGX888888F** 

![](_page_1_Picture_7.jpeg)

**3** Choose device and select MiniMed<sup>®</sup> Insulin Pump and click Next. The Check Pump Status... screen will appear, then click Next.

![](_page_1_Picture_9.jpeg)

4 Select your pump type. For MiniMed® 630G, select **MiniMed 600 series.** For MiniMed® 530G pumps and older, select **Paradigm® series pumps.**

![](_page_1_Picture_11.jpeg)

![](_page_1_Figure_13.jpeg)

![](_page_1_Picture_14.jpeg)

5 Enter your pump's serial number as instructed on the **Identify the pump** screen. **6** Depending on which pump type you selected from Step 4, you will receive either screen. Choose the correct **USB linking device** you are using. Most commonly, it will be your Contour Next Link meter. Click **Next** to continue

![](_page_1_Picture_16.jpeg)

**7 CONNECT** your USB linking device to your computer. The **Verify Connections** screen will appear to confirm communication between your devices and inform you when setup is complete. Click Finish to continue. **NOTE:** MiniMed 630G users, you will be prompted by the pump to **Connect Device**. Select Yes on your pump to allow connection.

![](_page_1_Picture_18.jpeg)

闹

8 A progress window will then be displayed. The amount of time it takes to upload your data will depend on how much data needs to be uploaded. When the upload completes successfully, you are now able to view your reports.

## **STILL HAVE QUESTIONS?**

Please call our 24-Hour HelpLine at 1.800.646.4633, option 1.

#### FOR A LIST OF SUPPORTED OPERATING SYSTEMS PLEASE SEE:

http://www.medtronicdiabetes.com/support/carelink-personal

Please visit www.medtronicdiabetes.com for detailed product and important safety information.

CareLink is a registered trademark of Medtronic MiniMed, Inc. CONTOUR NEXT LINK is a registered trademark of Bayer. 950M14213-011 20151201 ©2015 Medtronic MiniMed, Inc. All Rights Reserved.

Medtronic Diabetes 18000 Devonshire Street Northridge, CA 91325 www.medtronicdiabetes.com